# mSzafir

Tutorial: Jak kupić jednorazowy podpis mSzafir i potwierdzić tożsamość z mojeID

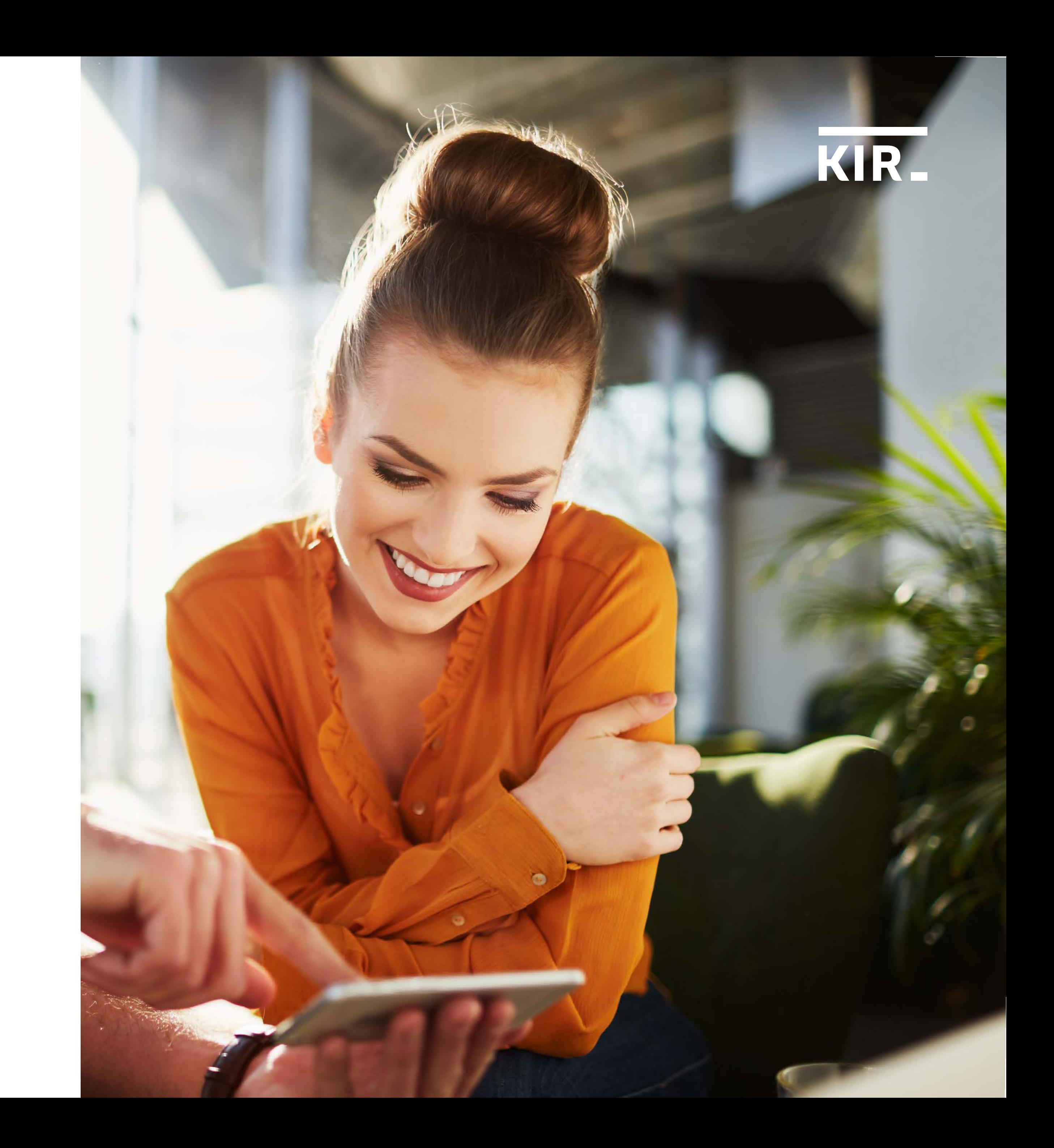

Wejdź do portalu mSzafir https://www.mszafir.pl/ i kliknij "Kup teraz mobilny e-podpis".

mSzafir

O mSzafir

Aplikacja mobilna

Jak podpisać dokumenty

FAQ Dla kogo

Kontakt

# Nowy wymiar elektronicznego podpisu

Jedyny podpis dostępny w pełni online, który wykorzystasz także jednorazowo

Zaloguj się do portalu mSzafir  $\rightarrow$ 

 $\infty$ 

Aktywuj aplikację mobilną

Krok 1

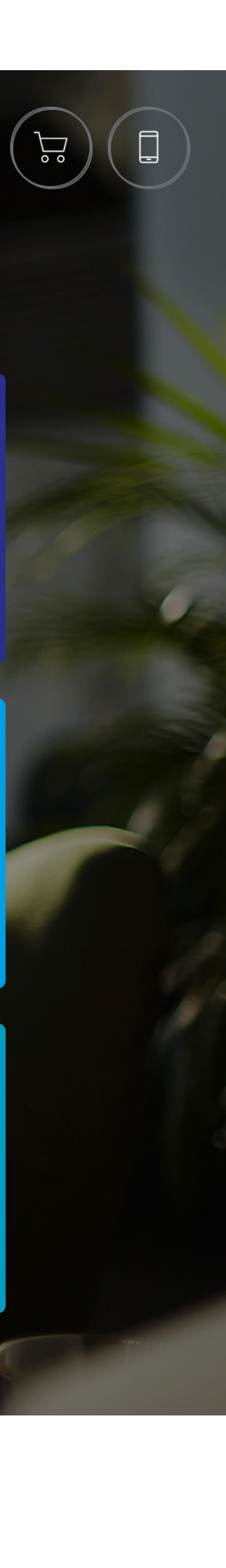

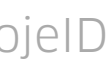

Kup teraz mobilny e-podpis

W sklepie internetowym Szafir: https://szafir.kir.com.pl/eshopweb/items.html wybierz Kwalifikowany mobilny e-podpis mSzafir (jednorazowy)

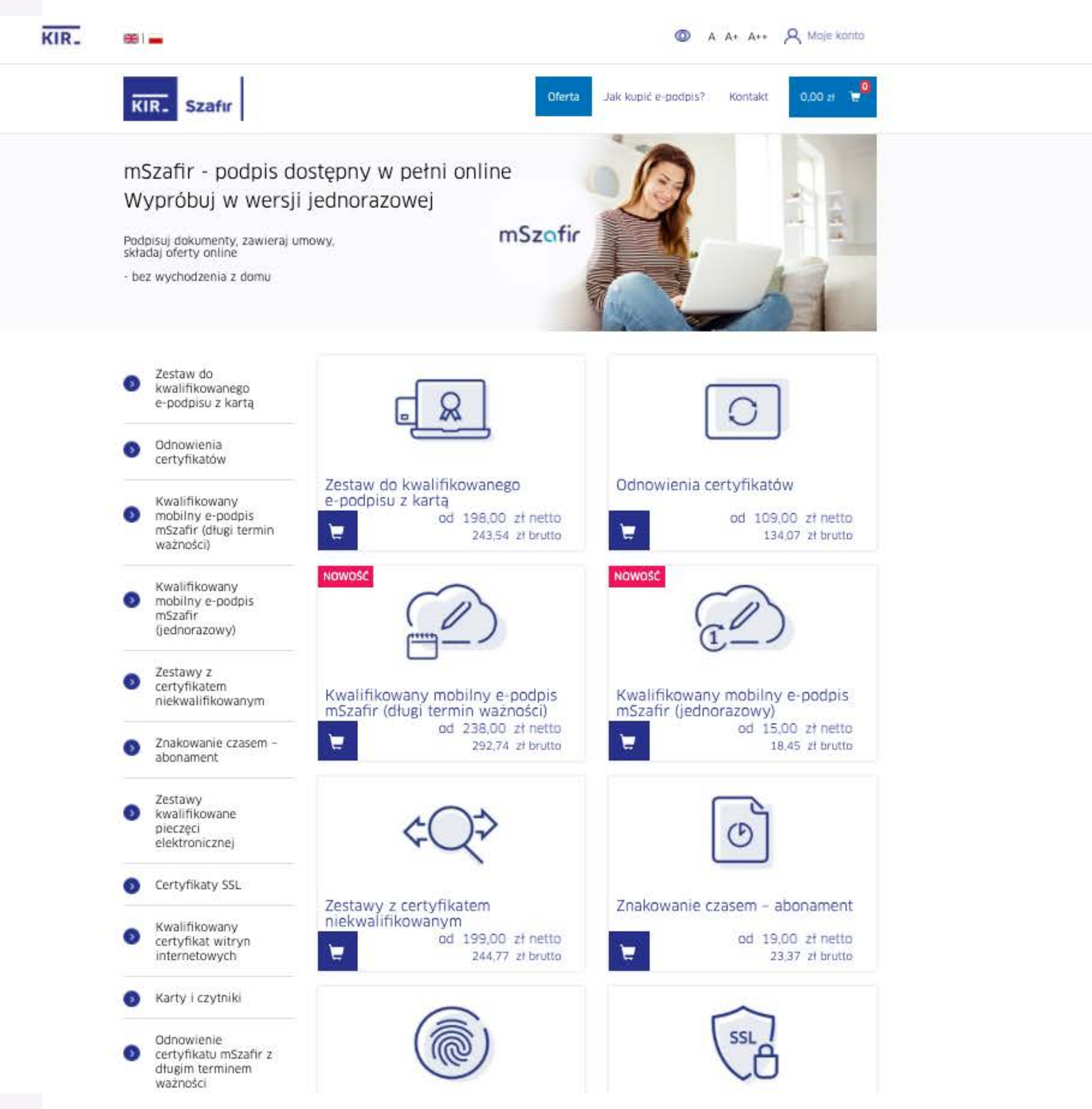

mSzafir - Jak kupić jednorazowy podpis mSzafir i potwierdzić tożsamość z mojeID

# Krok 3

Uzupełnij wymagane dane i zaakceptuj Regulamin usługi mSzafir. Wprowadź kod rabatowy (jeśli go posiadasz), następnie kliknij "Zamawiam i płacę".

#### Dane kontaktowe

E-mail\*

jan.kowalski@email.pl jan.kowalski@email.pl

Powtórz E-mail\*

#### Upewnij się, ze wpisany przez Ciebie adres email jest prawidłowy.

Na podany adres e-mail będą przesyłane powiadomienia związane z obsługą zamówienia i certyfikatu.

Numer telefonu (preferowany tel, komórkowy)\*

+48 000000000

#### Dane klienta

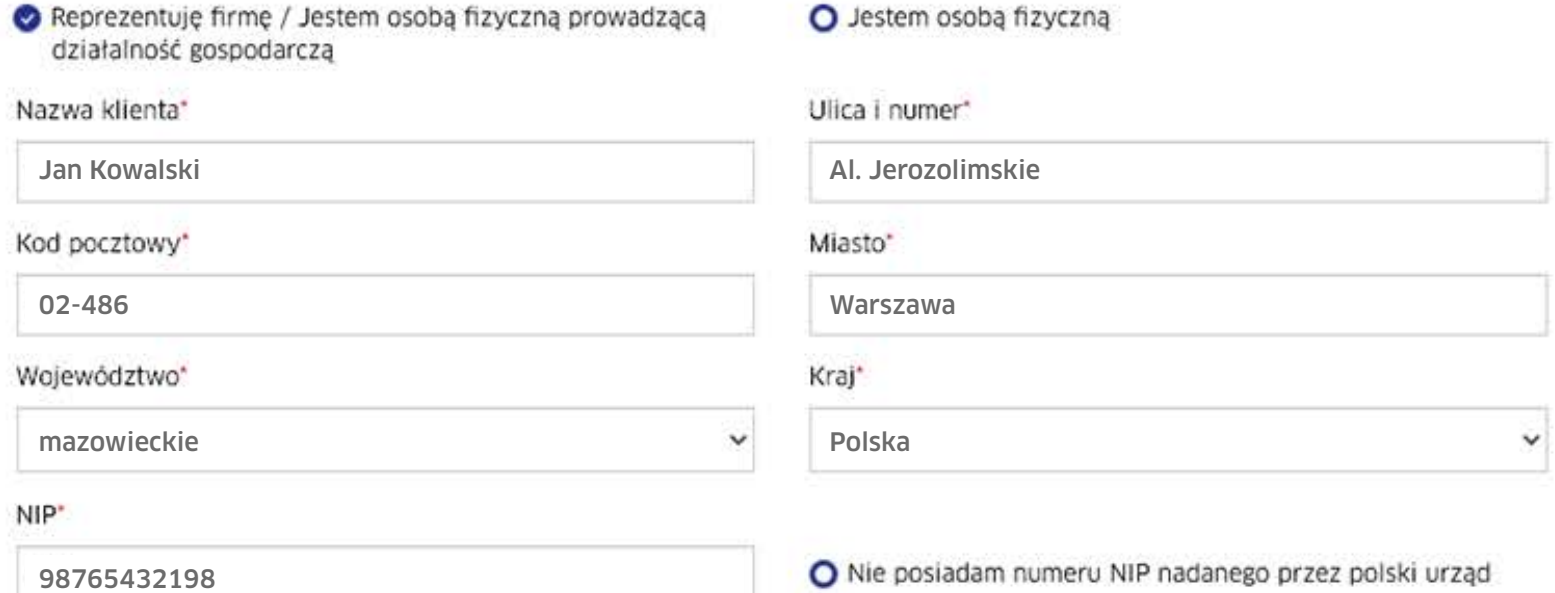

Uwaga! Wskazane dane zostaną użyte do wystawienia e-faktury. e-faktura zostanie wysłana na podany adres e-mail.

#### O Akceptuję Regulamin usługi mSzafir

Potwierdzam zapoznanie się i akceptuję Regulamin Usługi mSzafir, w tym w zakresie klauzul informacyjnych dotyczących zasad przetwarzania danych osobowych.

\* Obowiązkowe pola do wypełniania

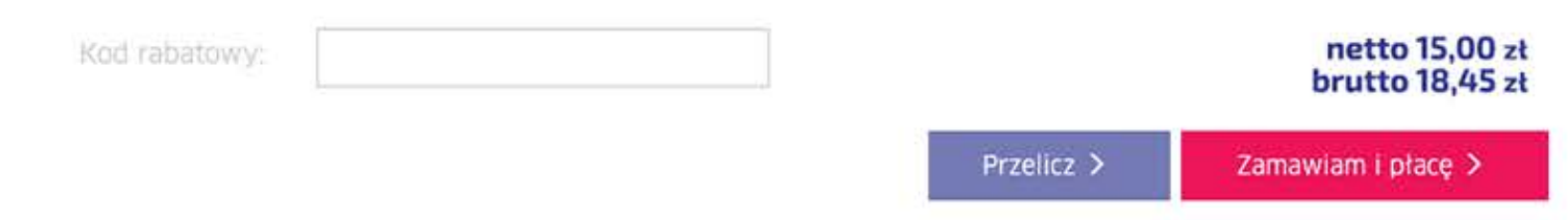

Wybierz formę płatności, zaakceptuj Regulamin usługi Paybynet i dokonaj płatności – z wybranym bankiem lub kartą płatniczą.

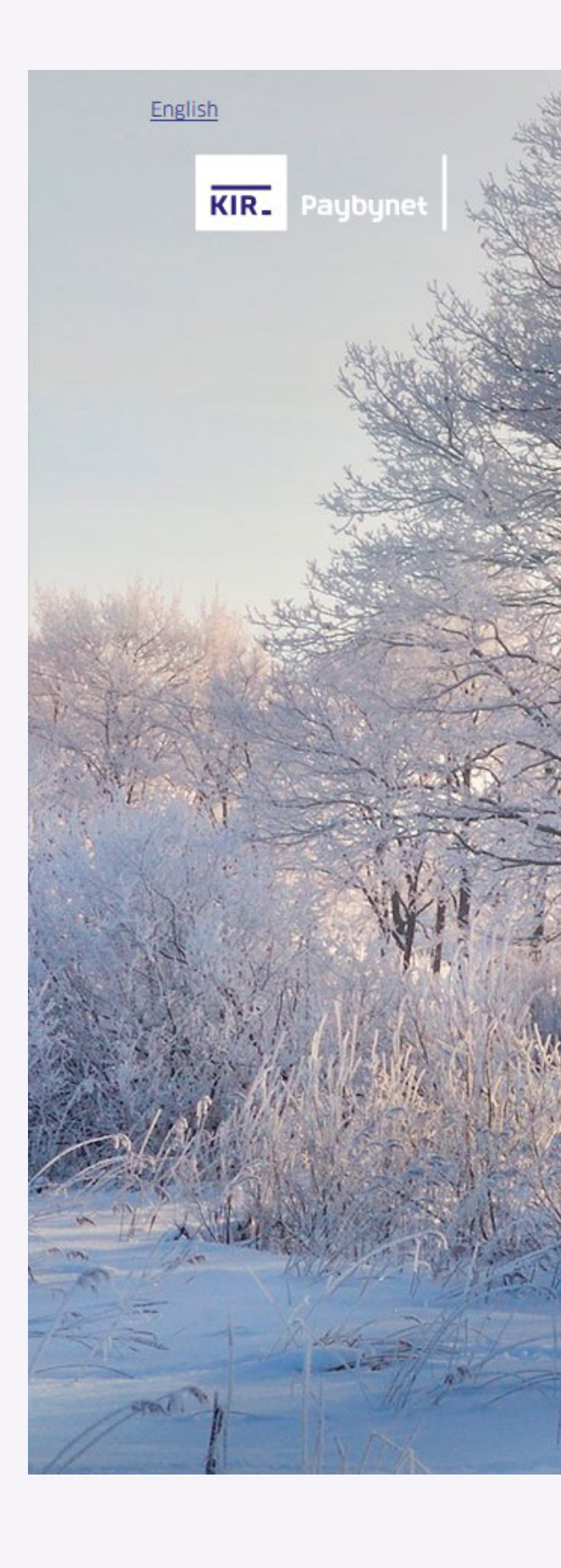

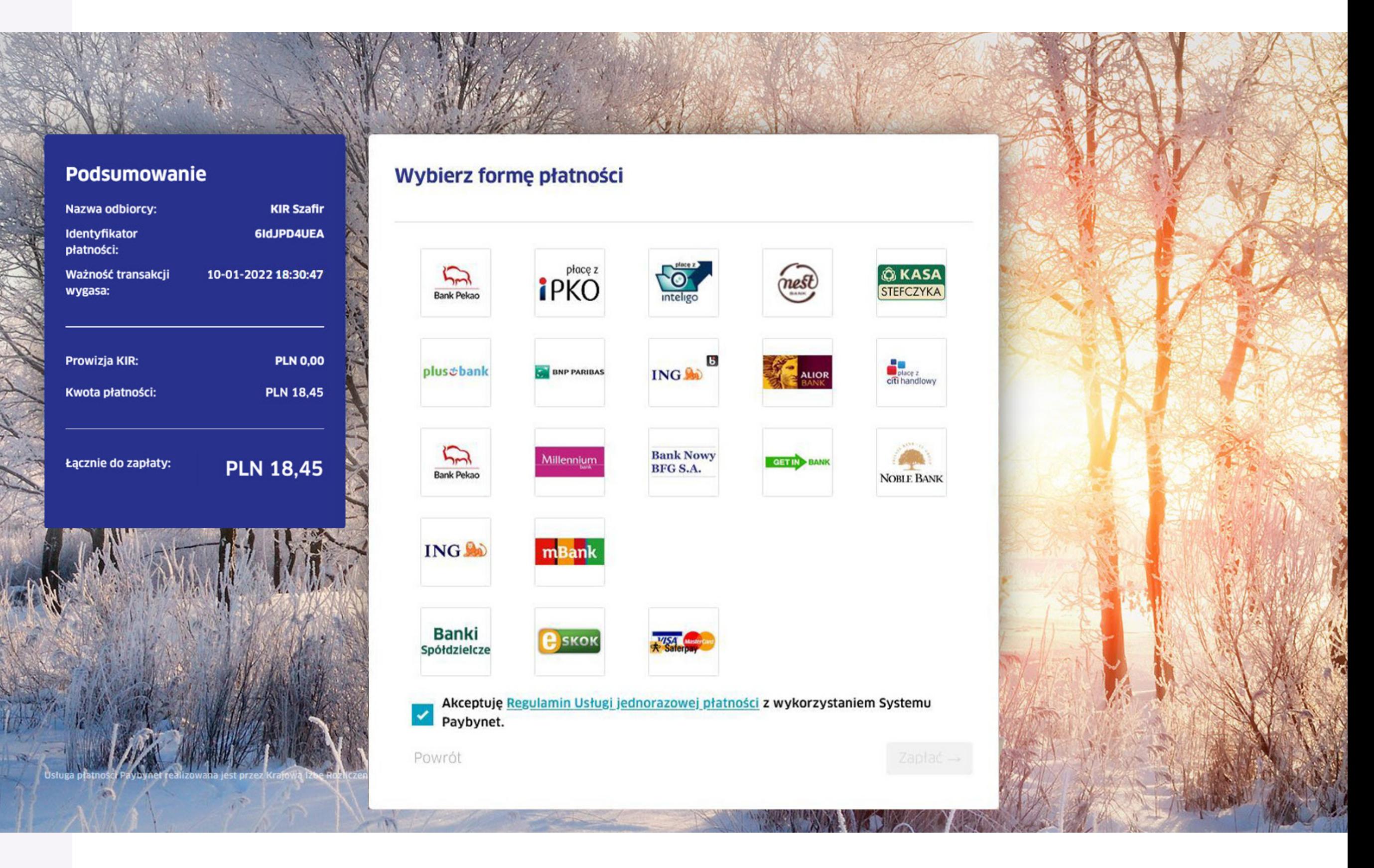

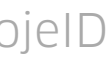

Zamówienie zrealizowane, teraz możesz przejść do generowania certyfikatu. Aby rozpocząć, kliknij "Generuj certyfikat".

Ważne: Twój certyfikat będzie dostępny przez 15 minut od momentu wygenerowania. Po tym czasie podpisanie dokumentu nie będzie możliwe.

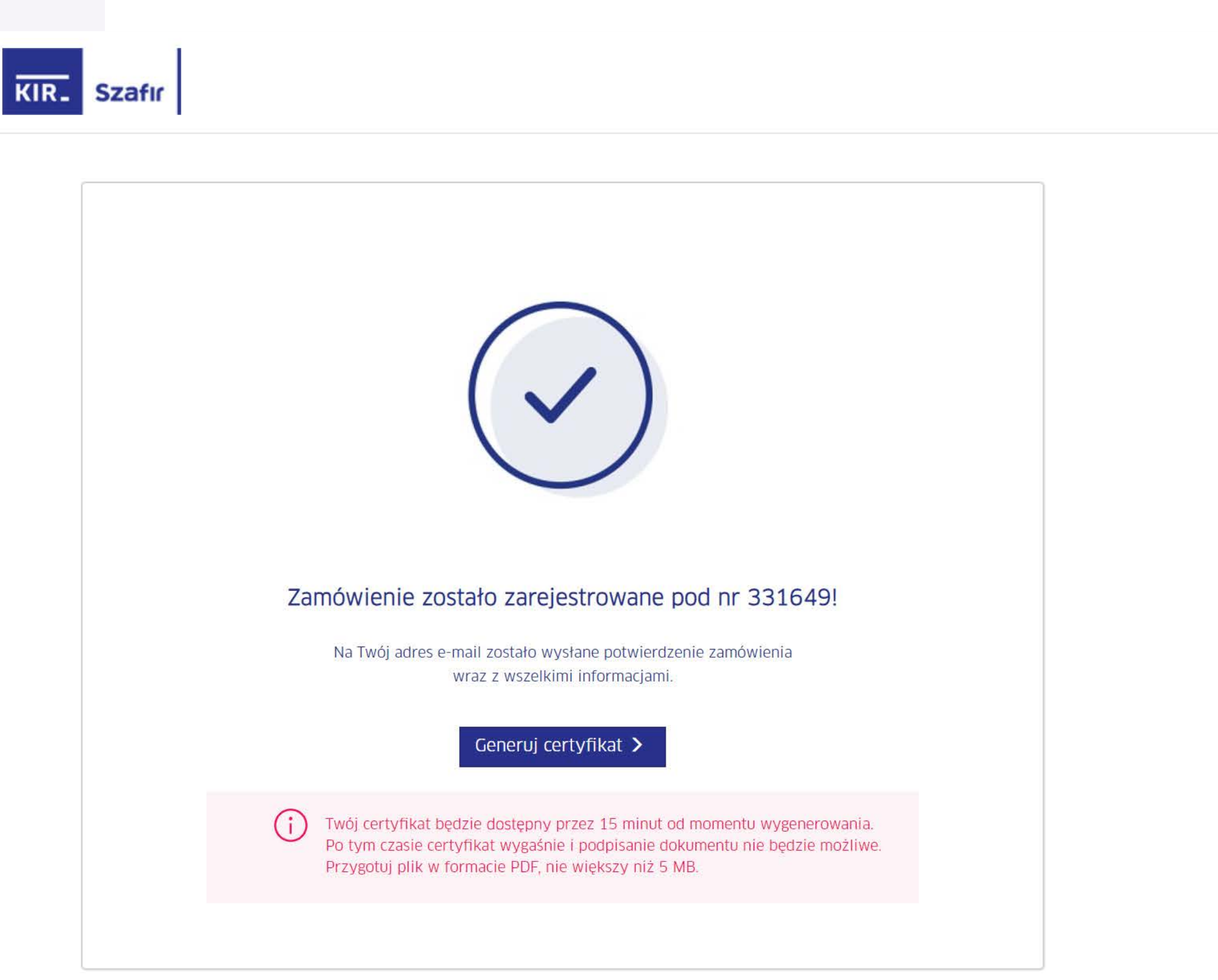

Kliknij "Potwierdź z mojelD" i przejdź przez proces potwierdzania tożsamości online.

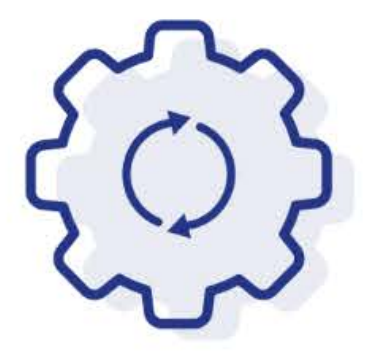

# Rozpoczynasz generowanie zakupionego certyfikatu

Za chwilę zostaniesz przekierowany do mojelD, aby potwierdzić swoją tożsamość. Dane przekazane przez bank zostaną umieszczone w Twoim certyfikacie.

Nie zamykaj przeglądarki. Jeżeli chcesz rozpocząć generowanie certyfikatu później skorzystaj z linka otrzymanego w mailu potwierdzającym zakup certyfikatu. Link jest ważny 24 godziny.

Potwierdź z mojelD >

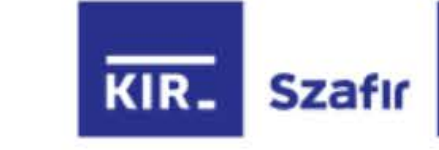

Wybierz bank, z którym potwierdzisz swoją tożsamość.

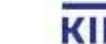

KIR\_ Krajowa Izba Rozliczeniowa © Wszelkie prawa zastrzeżone

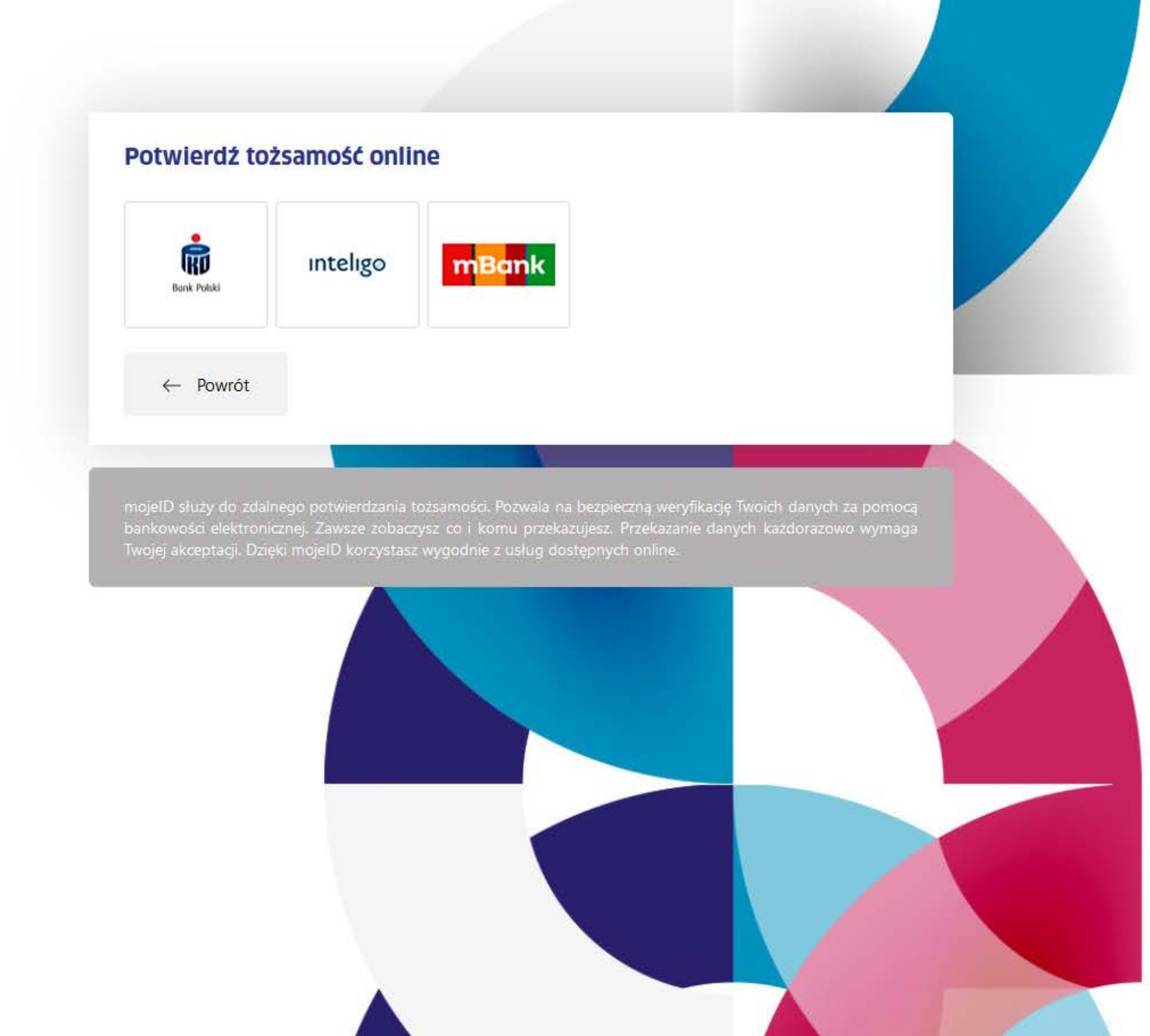

# mojelD

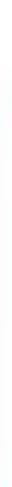

Zaloguj się do swojej bankowości internetowej, aby wyrazić zgodę na przekazanie danych do certyfikatu i przejdź dalej.

# Przekazanie danych do: Krajowa Izba Rozliczeniowa S.A.- mSzafir

Upoważniam mBank do przekazania do **Krajowa Izba Rozliczeniowa S.A.- mSzafir**, poprzez KIR S.A. z<br>Siędziba w Warszawie ul. rtm. W. Pileckiego 65. mojch danych objętych tajemnica bankowa: siedzibą w Warszawie, ul. rtm. W. Pileckiego 65, moich danych objętych tajemnicą bankową:

- $******$ · PESEL:
- $\blacksquare$  Imie:
- · Nazwisko:
- $**$  \*\* • Data urodzenia:

## w celu: Potwierdzenie tożsamości na potrzeby generowania kwalifikowanego certyfikatu jednorazowego

Potwierdzam poprawność moich danych i wnioskuję o wydanie jednorazowego Środka Identyfikacji Elektronicznej, obejmującego moje dane w mBanku:

UKRYJ DANE 2

- \*\*\*\*\*\*\* · PESEL:
- · Imie:
- · Nazwisko:
- Data urodzenia:

Zapoznałem się i akceptuję treść REGULAMINU

 $** + *$ 

Zaznacz wszystkie

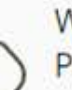

Wysłaliśmy powiadomienie autoryzacyjne na Tv Pozostań na tej stronie i potwierdź operację w a

Zatwierdź w aplikacji mobilnej operację nr 2 z 22.12.20

**ANULU3** 

#### WYRAZIŁEŚ ZGODĘ

Utworzyliśmy Środek Identyfikacji Elektronicznej.

Za 0 sekund zostaniesz przekierowany do Krajowa Izba Rozliczeniowa S.A.- mSzafir i przekażemy Twoje dane.

**WROC DO MOJETE** 

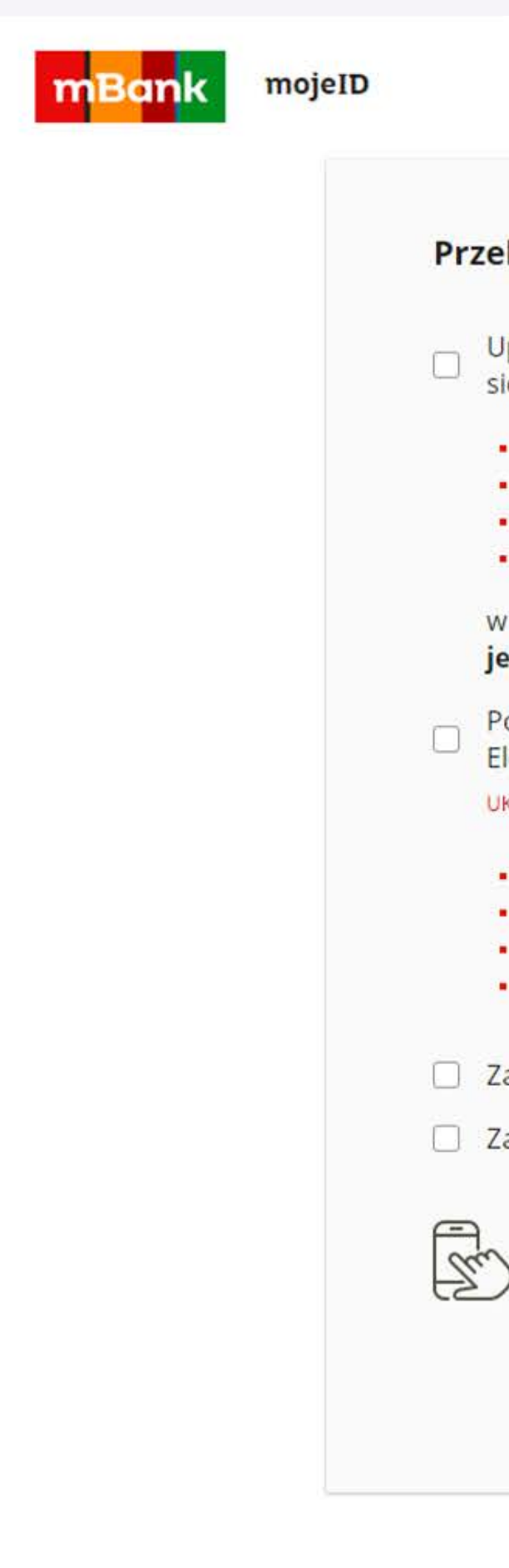

Krok 9

Sprawdź poprawność danych do certyfikatu kwalifikowanego, zaznacz checkbox potwierdzający i kliknij "Potwierdzam dane".

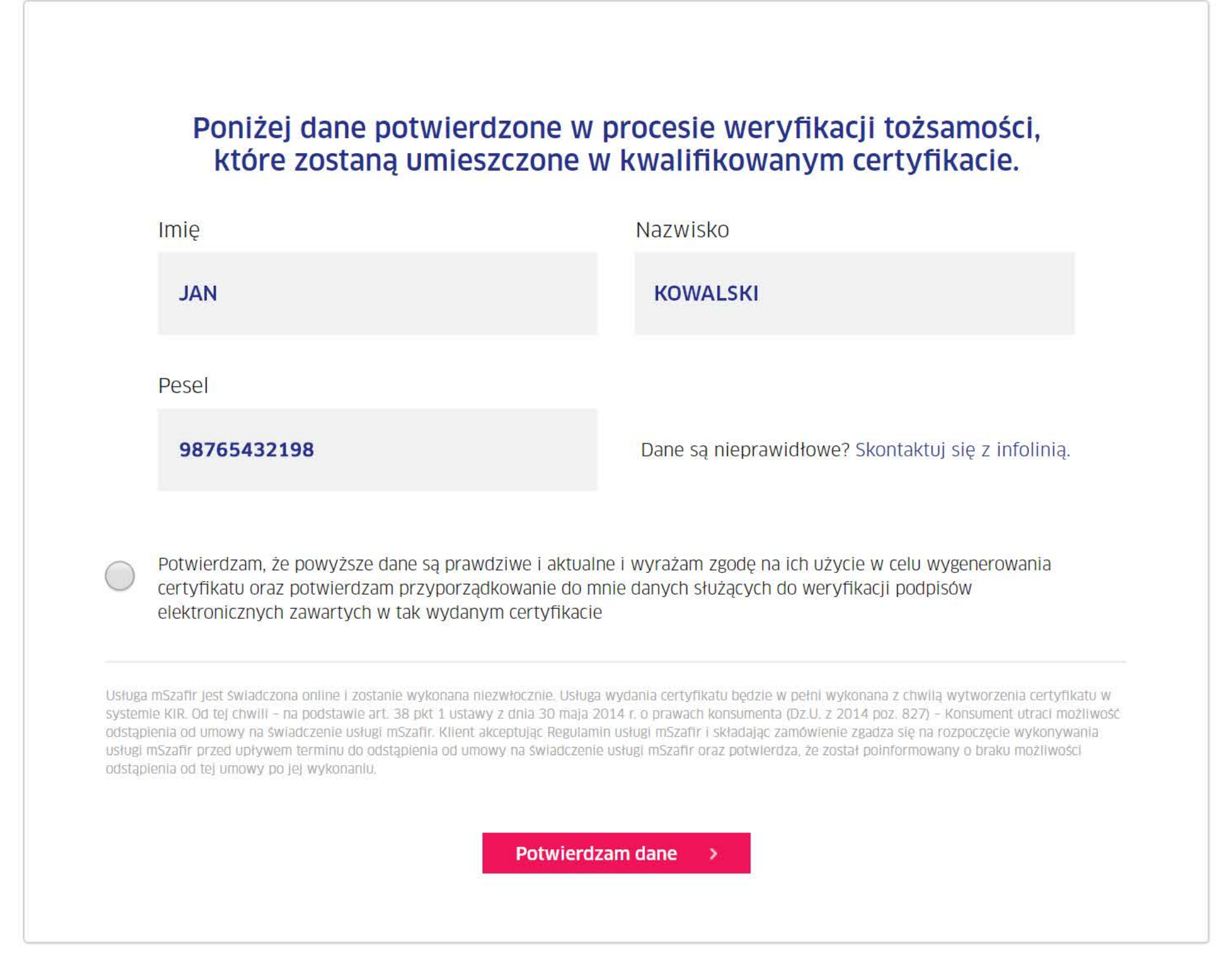

Usługa podpisu elektronicznego mSzafir jest realizowana przez Krajową Izbę Rozliczeniową S.A.

Infolinia: 801 500 207 e-mail: kontakt@kir.pl

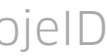

Poczekaj – generujemy certyfikat.

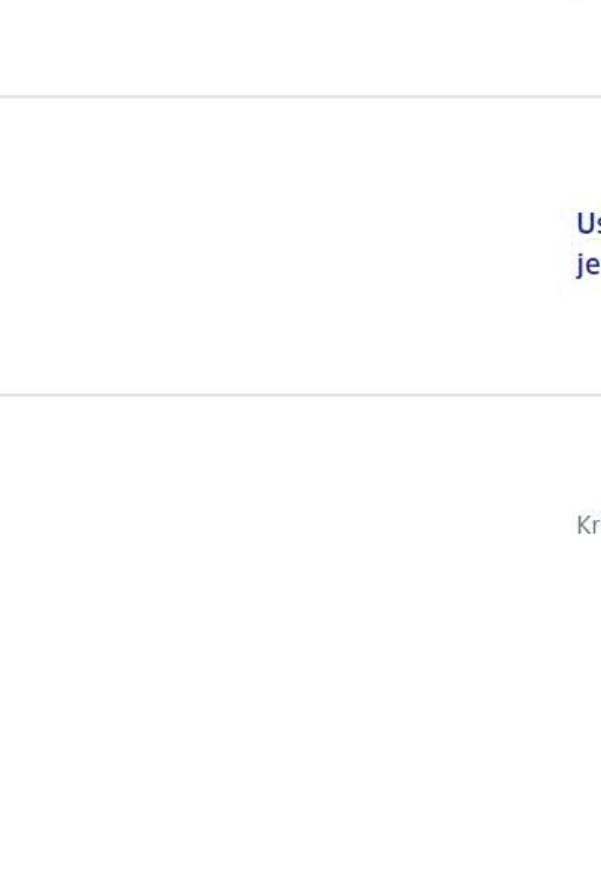

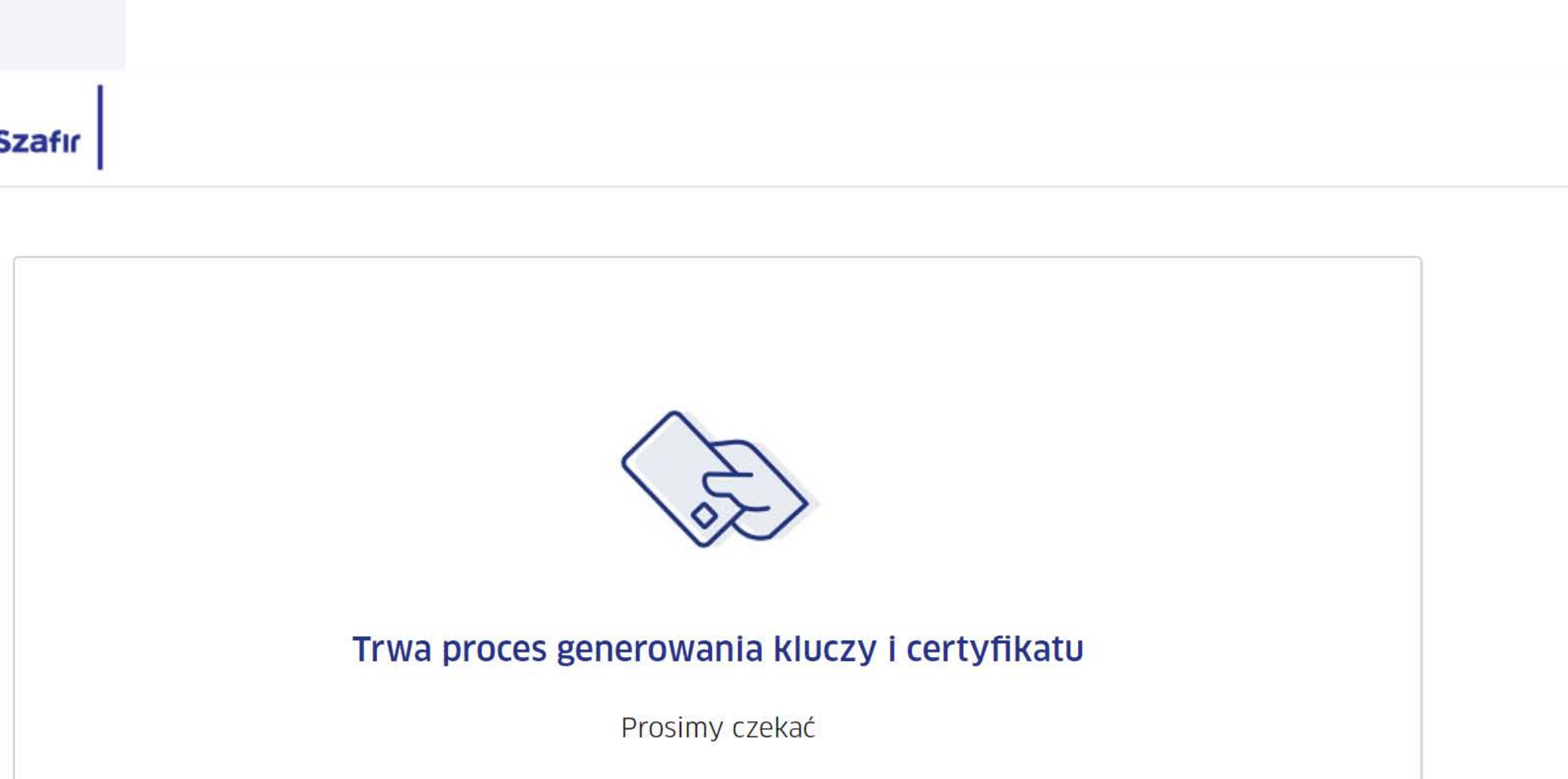

Usługa podpisu elektronicznego mSzafir jest realizowana przez Krajową Izbę Rozliczeniową S.A. Infolinia: 801 500 207 e-mail: kontakt@kir.pl

Krajowa Izba Rozliczeniowa 2020 © Wszelkie prawa zastrzeżone

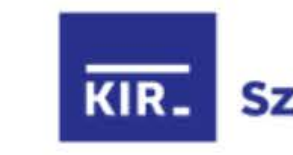

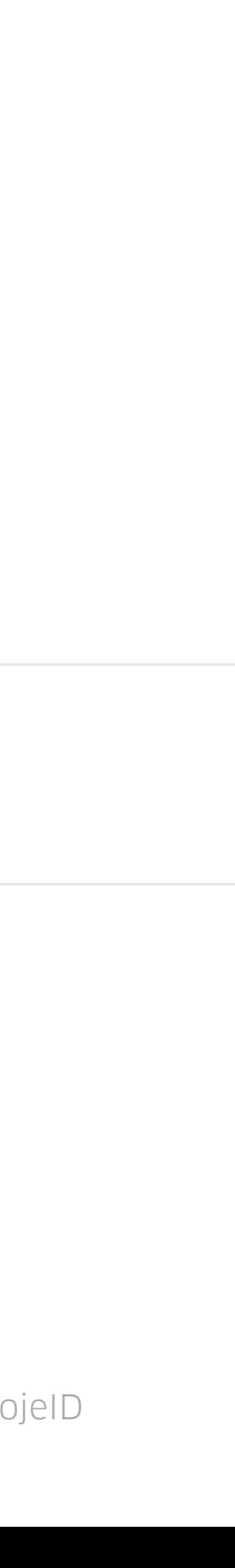

Certyfikat został wygenerowany i jest gotowy do użycia. Aby rozpocząć podpisywanie dokumentów, wskaż pliki z dysku Twojego komputera – w formacie PDF.

Pamiętaj: Twój certyfikat będzie dostępny przez 15 minut. Po tym czasie podpisanie dokumentu nie będzie możliwe.

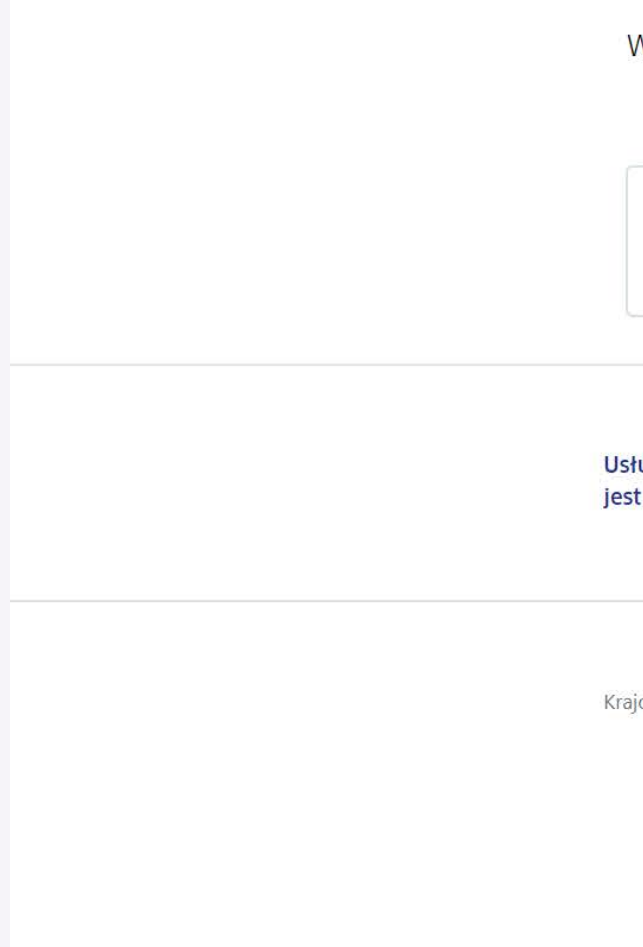

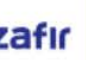

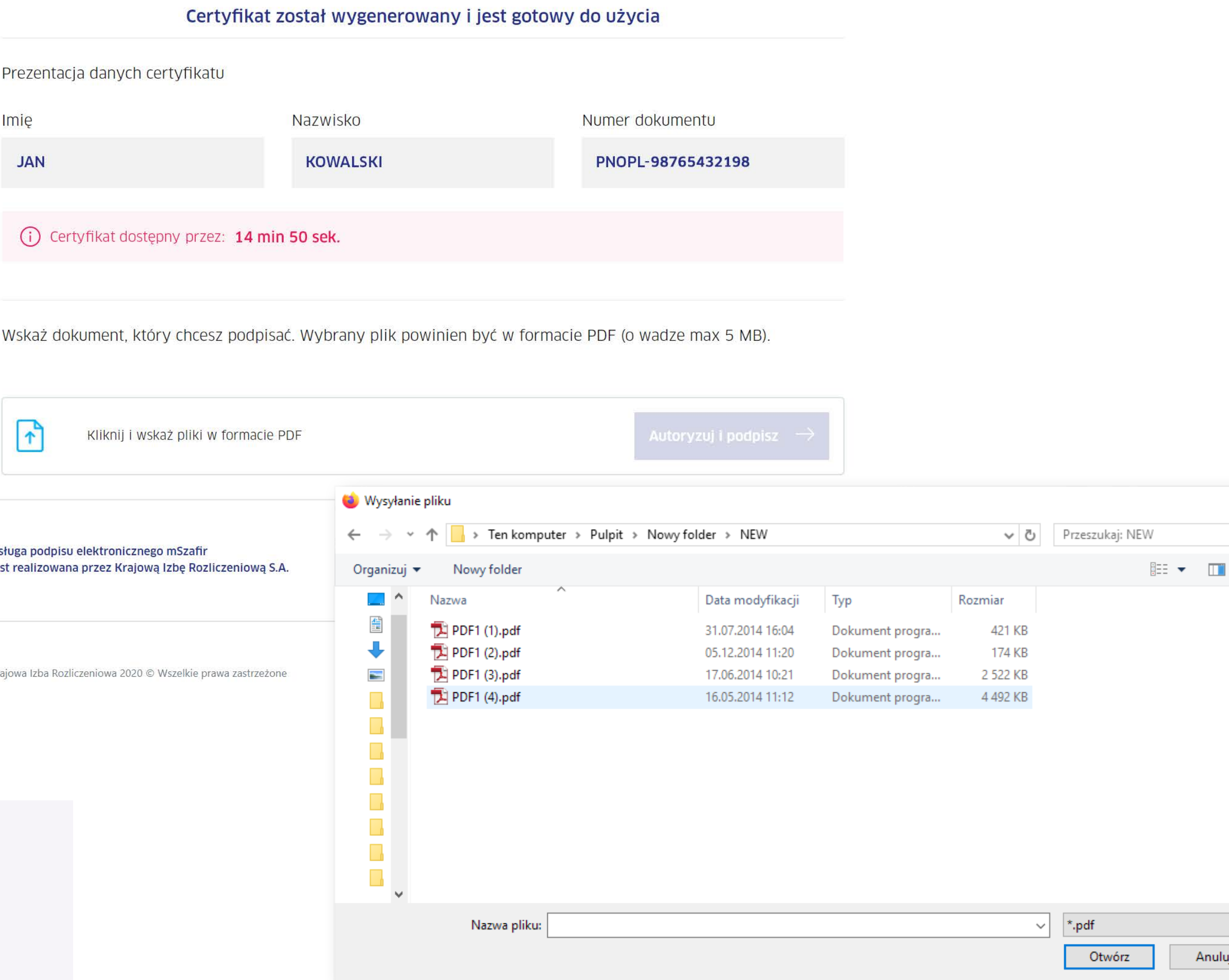

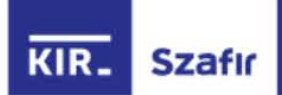

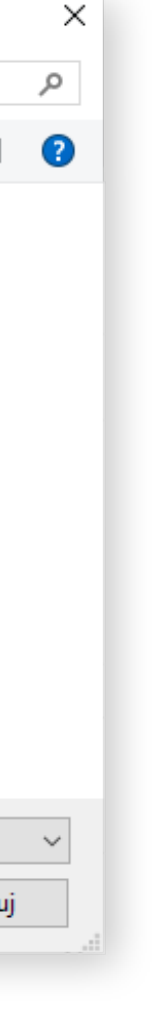

Zaznacz, że zapoznałeś(aś) się z treścią dokumentu, który chcesz podpisać.

Możesz obejrzeć zawartość podpisywanego dokumentu i ustawić znacznik podpisu, klikając na obraz.

# Certyfikat został wygenerowany i jest gotowy do użycia

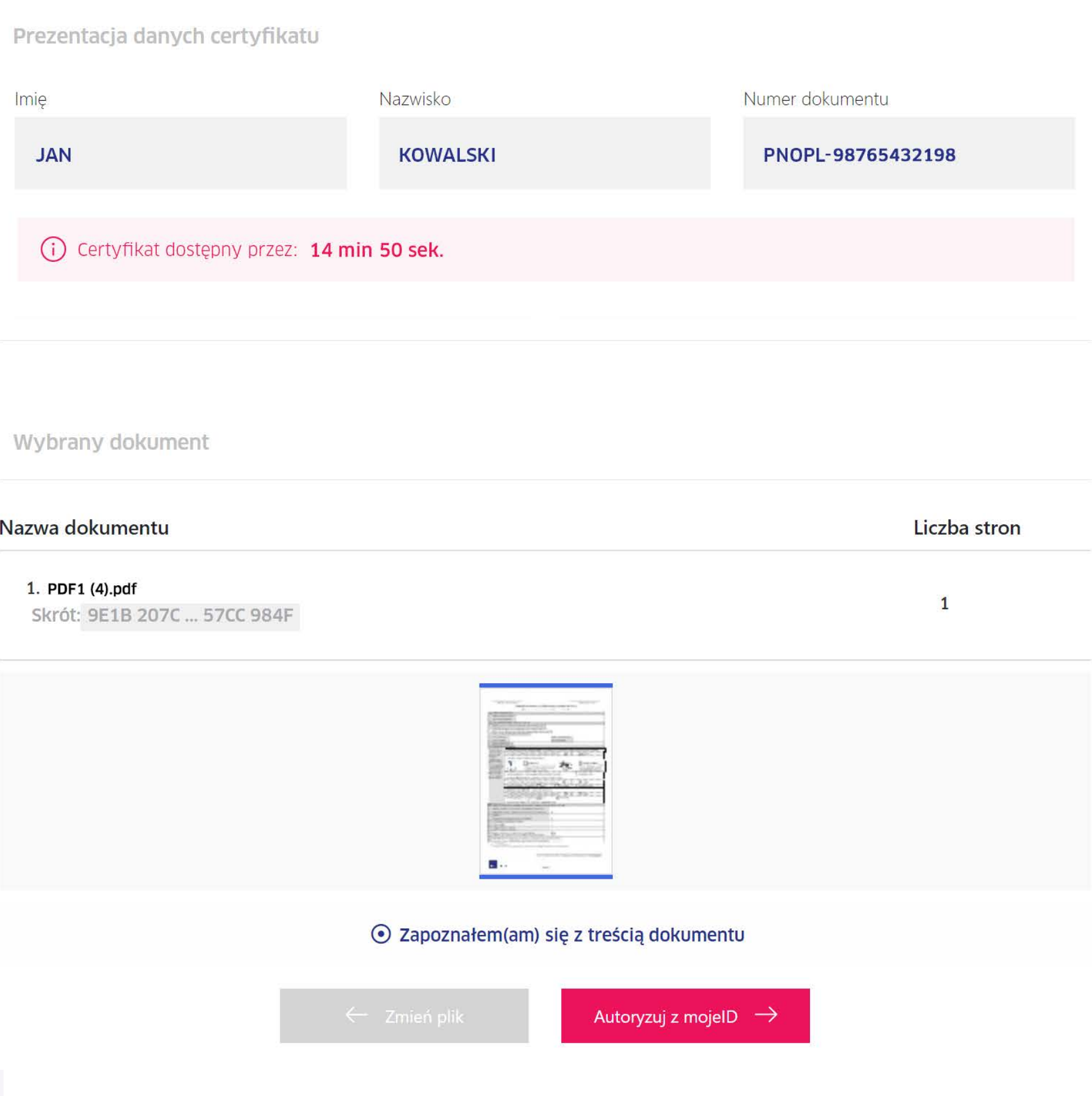

Krok 12

mSzafir - Jak kupić jednorazowy podpis mSzafir i potwierdzić tożsamość z mojeID

Wybierz ikonę  $\mathbb{Z}_+$ , znajdującą się w prawym górnym rogu podglądu podpisywanego pliku.

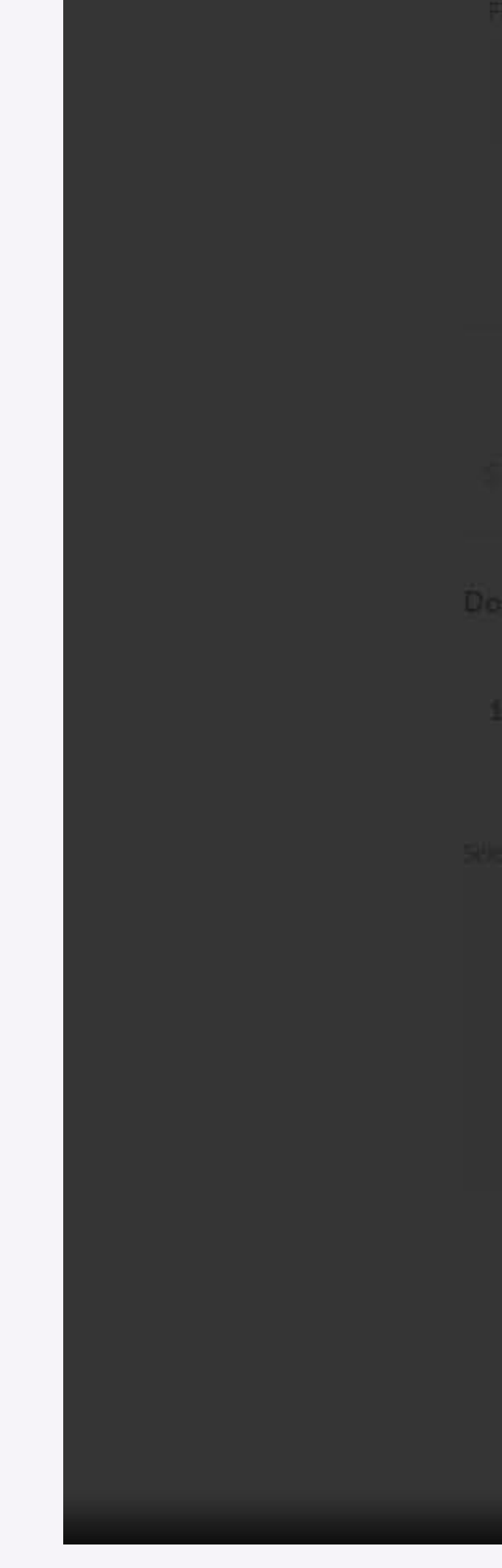

#### Strona |1

#### Dokument 001

Lorem ipsum dolor sit amet, consectetur adipiscing elit, sed do eiusmod tempor incididunt ut labore et dolore magna aliqua. Ut enim ad minim veniam, quis nostrud exercitation ullamco laboris nisi ut aliquip ex ea commodo consequat. Duis aute irure dolor in reprehenderit in voluptate velit esse cillum dolore eu fugiat nulla pariatur. Excepteur sint occaecat cupidatat non proident, sunt in culpa qui officia deserunt mollit anim id est laborum.

Document name

**1. plik.pdf** 

Lorem ipsum dolor sit amet, consectetur adipiscing elit, sed do eiusmod tempor incididunt ut lobore et dolore magno aliqua. Ut enim ad minim veniam, quis nostrud exercitation ullamco laboris nisi ut aliquip ex ea commodo consequat. Duis aute irure dalor in reprehenderit in voluptate velit esse cillum dolore eu fugiat nulla pariatur. Excepteur sint occaecat cupidatat non proident, sunt in culpa qui officia deserunt mollit anim id est Iaborum.

mber of pages:

**ELL** 

plik.pdf

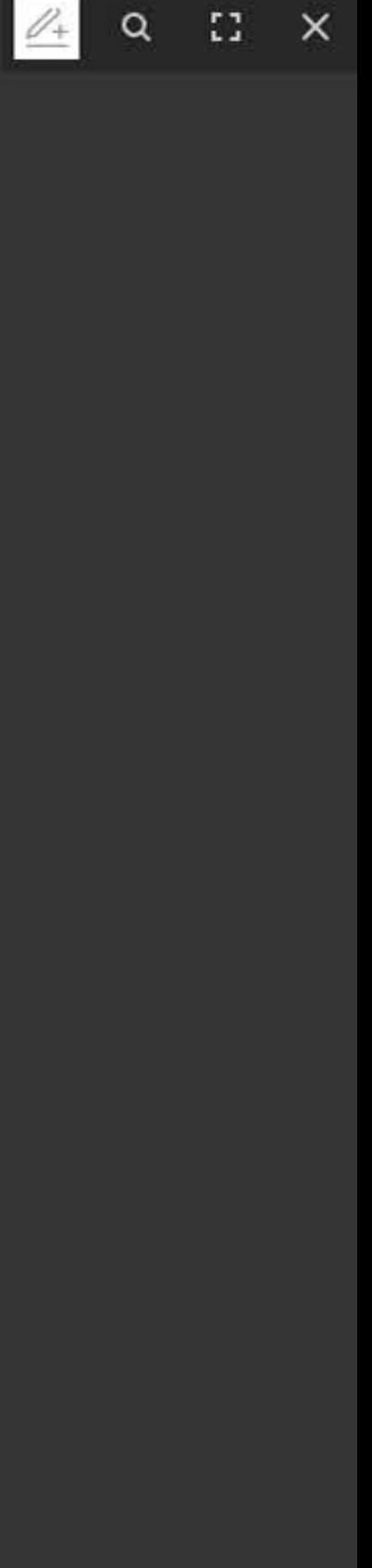

Postępuj według instrukcji, znajdującej się w lewym dolnym rogu:

1. Naciśnij **4**, aby dodać znacznik podpisu na stronie.

2.  $\bigoplus$  Złap i przeciągnij znacznik podpisu w wybrane miejsce.

3. Zapisz ustawienie.

Pamiętaj, że znacznik możesz umieścić tylko na jednej stronie podpisywanego dokumentu. Jeżeli z jakiegoś powodu chcesz wstawić znacznik podpisu np. w dwóch miejscach, wówczas powinieneś podpisać dokument dwa razy.

Strona |1

# Dokument 001

Lorem ipsum dolor sit amet, consectetur adipiscing elit, sed do eiusmod tempor incididunt ut labore et dolore magna aliqua. Ut enim ad minim veniam, quis nostrud exercitation ullamco laboris nisi ut aliquip ex ea commodo consequat. Duis aute irure dolor in reprehenderit in voluptate velit esse cillum dolore eu fugiat nulla pariatur. Excepteur sint occaecat cupidatat non proident, sunt in culpa qui officia deserunt mollit anim id est laborum.

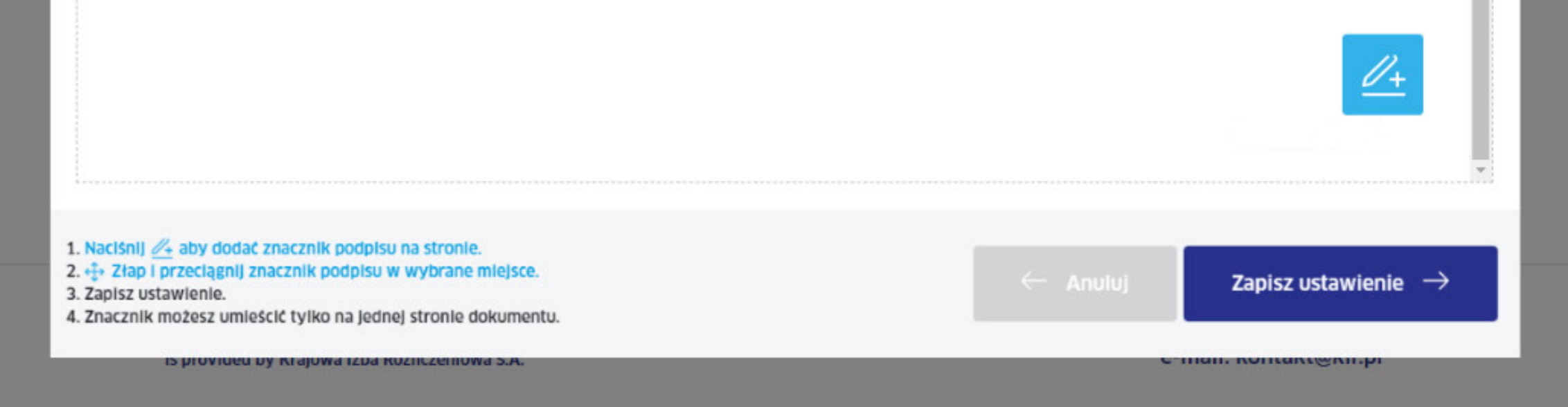

# Krok 14

mSzafir - Jak kupić jednorazowy podpis mSzafir i potwierdzić tożsamość z mojeID

# Kliknij "Zapisz ustawienie", a następnie **x**, aby zamknąć podgląd dokumentu.

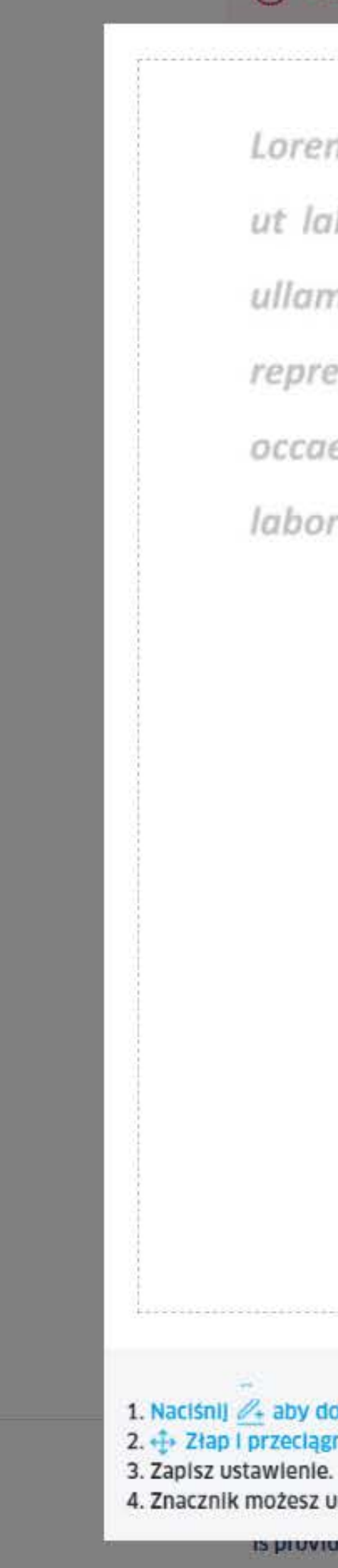

Lorem ipsum dolor sit amet, consectetur adipiscing elit, sed do eiusmod tempor incididunt ut labore et dolore magna aliqua. Ut enim ad minim veniam, quis nostrud exercitation ullamco laboris nisi ut aliquip ex ea commodo consequat. Duis aute irure dolor in reprehenderit in voluptate velit esse cillum dolore eu fugiat nulla pariatur. Excepteur sint occaecat cupidatat non proident, sunt in culpa qui officia deserunt mollit anim id est laborum.

(i) retrintate available through 17 mill 47 Ser

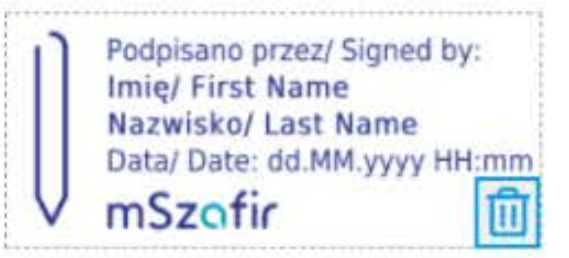

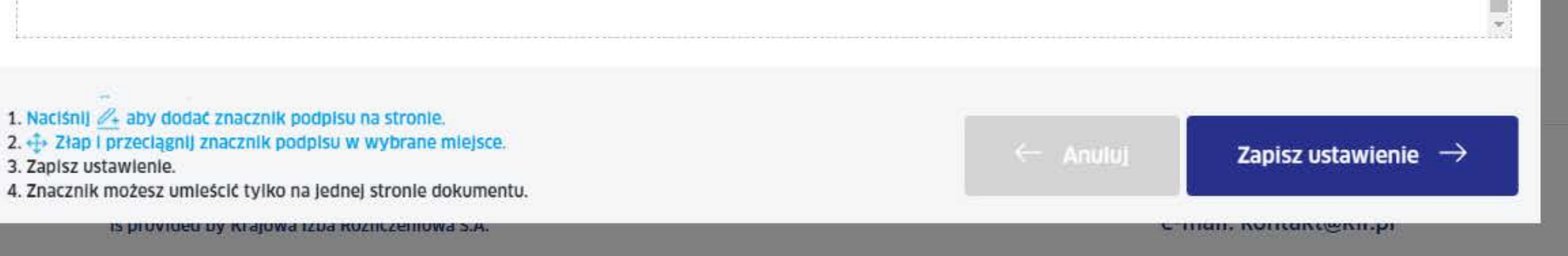

# Krok 15

 $\Delta$ 

Krok 16

Kliknij "Autoryzuj i podpisz".

# Certyfikat został wygenerowany i jest gotowy do użycia

Prezentacja danych certyfikatu Nazwisko Imię Numer dokumentu JAN PNOPL-98765432198 KOWALSKI 14 min 50 sek. Wybrany dokument Nazwa dokumentu Liczba stron 1. PDF1 (4).pdf Autoryzacja podpisu z mojelD...  $\mathbf{1}$ Skrót: 9E1B 207C ... 57CC 984F

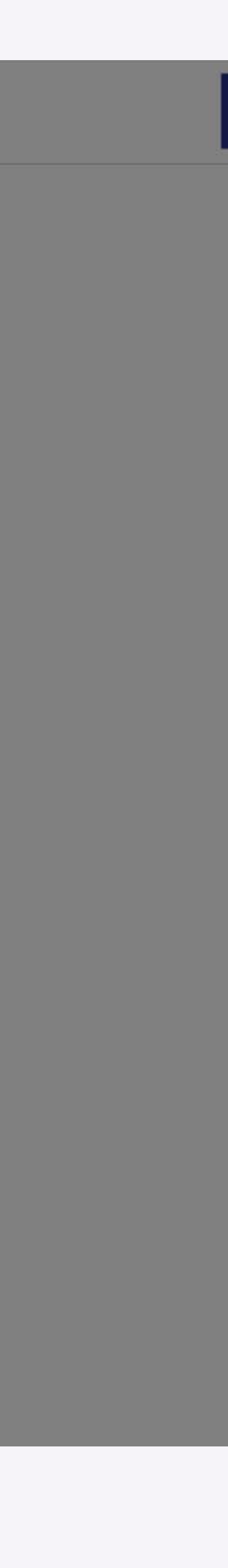

Przeniesiesz się do strony swojego banku, aby potwierdzić tożsamość na potrzeby złożenia podpisu kwalifikowanego.

# Przekazanie danych do: Krajowa Izba Rozliczeniowa S.A.- mSzafir

Upoważniam mBank do przekazania do **Krajowa Izba Rozliczeniowa S.A.- mSzafir**, poprzez KIR S.A. z<br>Siędziba w Warszawie ul. rtm. W. Pileckiego 65. mojch danych objętych tajemnica bankowa: siedzibą w Warszawie, ul. rtm. W. Pileckiego 65, moich danych objętych tajemnicą bankową:

- $******$ · PESEL:
- $\blacksquare$  Imie:
- · Nazwisko:
- $**$  \*\* • Data urodzenia:

## w celu: Potwierdzenie tożsamości na potrzeby generowania kwalifikowanego certyfikatu jednorazowego

Potwierdzam poprawność moich danych i wnioskuję o wydanie jednorazowego Środka Identyfikacji Elektronicznej, obejmującego moje dane w mBanku:

UKRYJ DANE 2

- \*\*\*\*\*\*\* · PESEL:
- · Imie:
- · Nazwisko:
- Data urodzenia:

Zapoznałem się i akceptuję treść REGULAMINU

 $** + *$ 

Zaznacz wszystkie

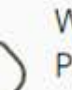

Wysłaliśmy powiadomienie autoryzacyjne na Tv Pozostań na tej stronie i potwierdź operację w a

Zatwierdź w aplikacji mobilnej operację nr 2 z 22.12.20

**ANULU3** 

#### WYRAZIŁEŚ ZGODĘ

Utworzyliśmy Środek Identyfikacji Elektronicznej.

Za 0 sekund zostaniesz przekierowany do Krajowa Izba Rozliczeniowa S.A.- mSzafir i przekażemy Twoje dane.

WROC DO MOJETE

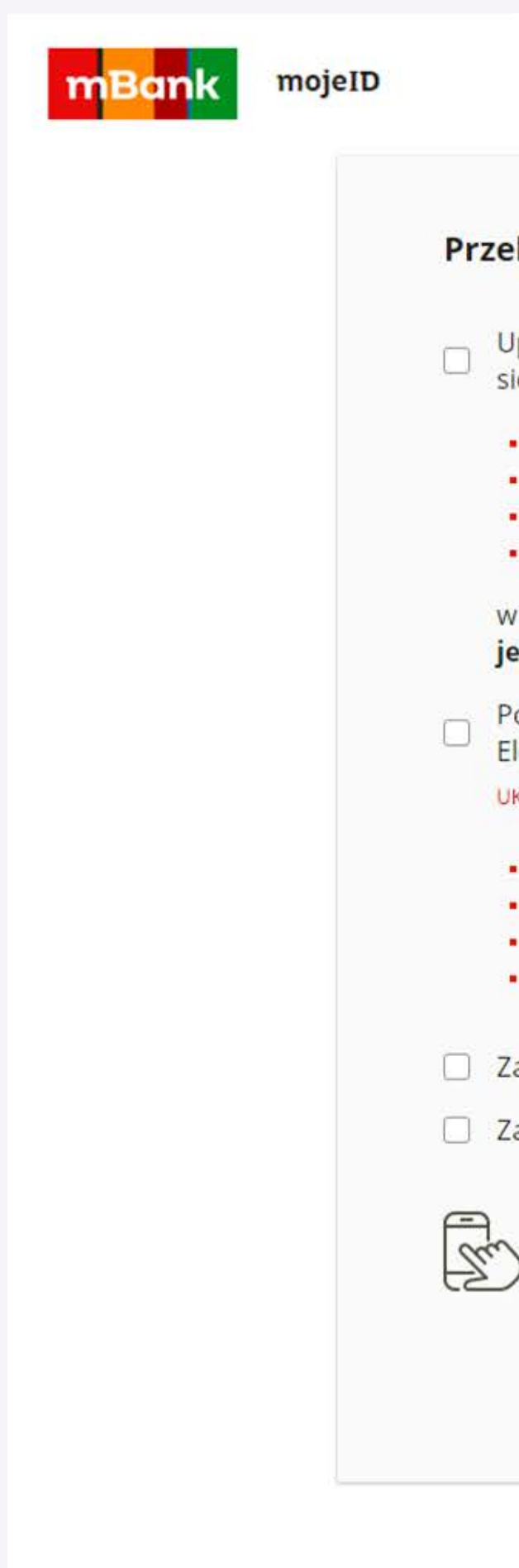

Poczekaj – trwa podpisywanie.

# Certyfikat został wygenerowany i jest gotowy do użycia

Prezentacja danych certyfikatu Imię Nazwisko Numer dokumentu JAN PNOPL-98765432198 KOWALSKI (i) Certyfikat dostępny przez: 14 min 50 sek. Wybrany dokument Nazwa dokumentu Liczba stron

Trwa podpisywanie... ...

1. PDF1 (4).pdf Skrót: 9E1B 207C ... 57CC 984F

Krok 18

mSzafir - Jak kupić jednorazowy podpis mSzafir i potwierdzić tożsamość z mojeID

 $\mathbf{1}$ 

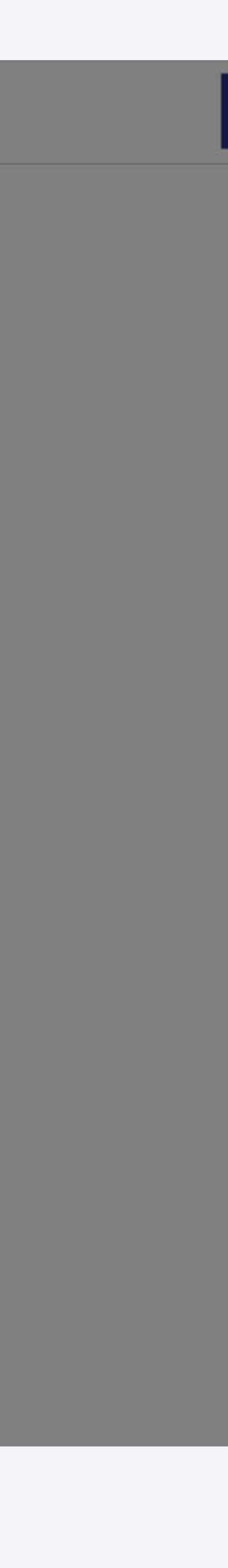

Dokument został podpisany. Nie zamykaj przeglądarki - pobierz i zapisz podpisany dokument w wybranym miejscu.

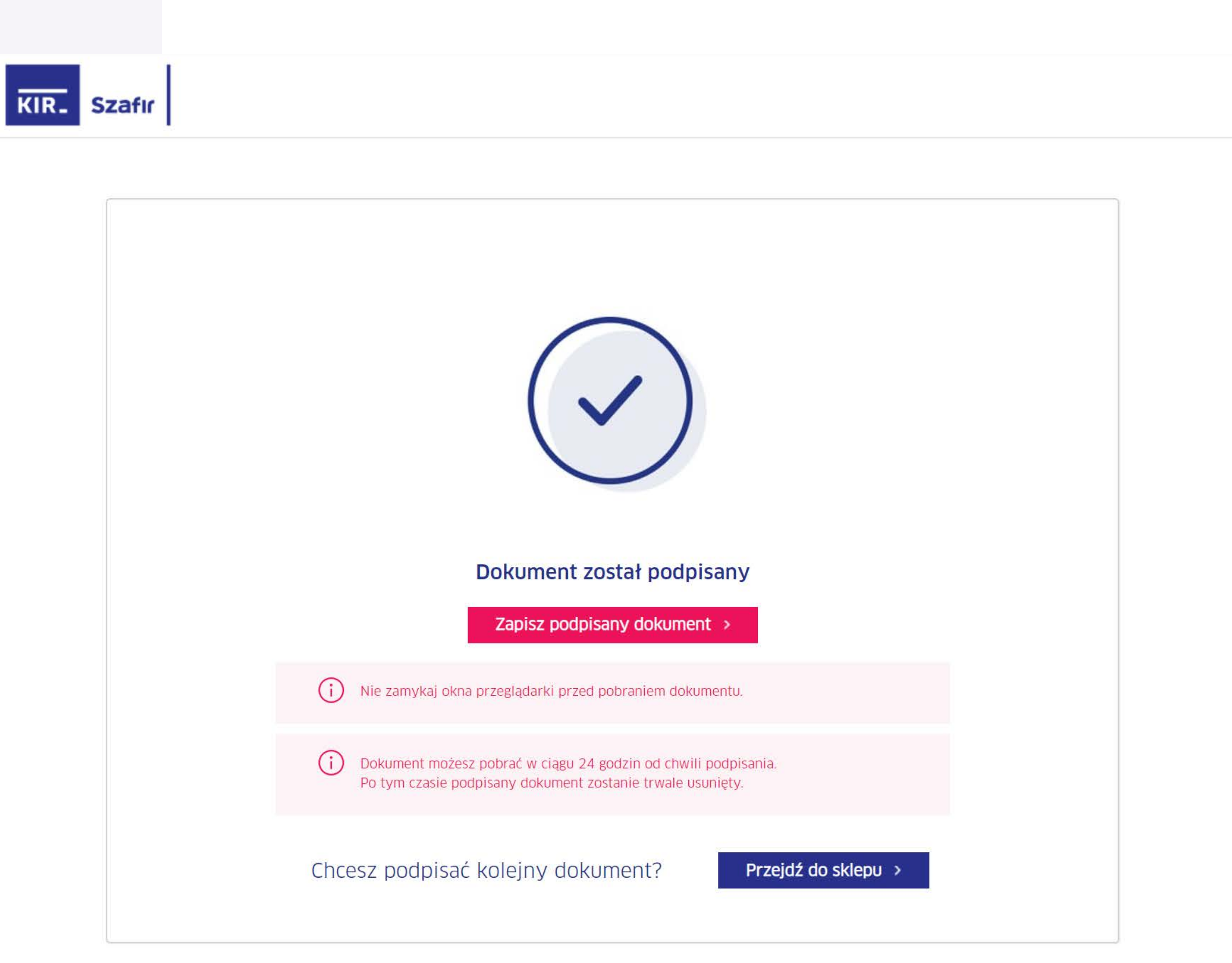

Dowiedz się więcej na www.mszafir.pl